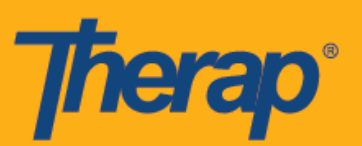

## **Самостоятельная регистрация в расписании при использовании устройств Apple**

Пользователи могут воспользоваться функцией «Самостоятельная регистрация» (Self Check-In) в модуле «Расписание» (Scheduling) на своей информационной панели, если функция «Составление расписания с помощью мобильных устройств» (Mobile Scheduling) активирована для поставщика услуг. Расписания с самостоятельной регистрацией можно создавать только для тех услуг, которые были выбраны в поле «Услуга с самостоятельной регистрацией» (Self Check-In-Able Service) на странице «Настройки поставщика» (Provider Setup) в разделе «Расписание» (Scheduling) на вкладке Admin («Администрирование») и которые также добавлены в поле «Описание/Код услуги» (Service Description/Code) на странице «Настройки персонала» (Staff Setup).

При выборе местоположения на странице регистрации прибытия и убытия пользователям будет необходимо убедиться, что выбрана настройка «**Высокая точность**» (**High Accuracy**) для параметра «Режим местоположения» (Location Mode) на используемом устройстве, чтобы точно указать свое местоположение. Элементы раздела «Адрес» (Address) во время регистрации прибытия и убытия разделяются запятыми и отображаются следующим образом: «Улица 1» (Street 1), «Улица 2» (Street 2), если применимо, «Город» (City), «Штат» (State), «Почтовый индекс» (Zipcode), «Страна» (Country).

## **Создание расписания и регистрация прибытия при самостоятельной регистрации в расписании**

1. На странице входа введите «Имя пользователя» (Login Name), «Пароль» (Password) и «Код поставщика» (Provider Code).

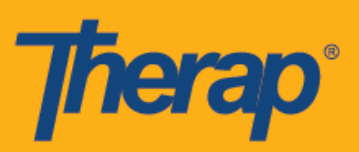

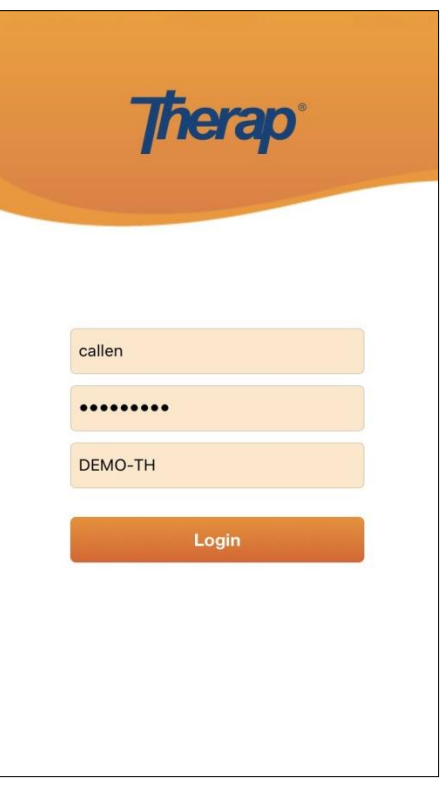

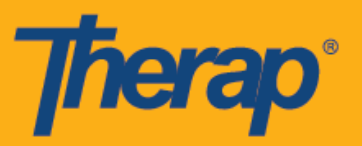

2. Выберите **«Расписание/Электронное подтверждение посещений» (Scheduling/EVV)** на информационной панели.

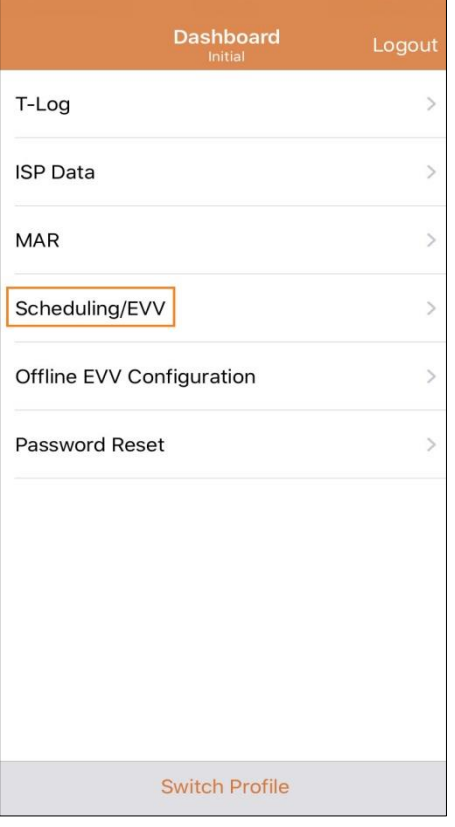

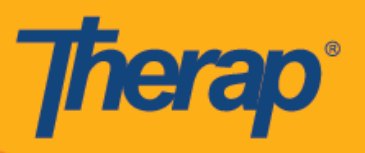

3. Нажмите на ссылку «Самостоятельная регистрация» (Self Check-In), чтобы открыть страницу расписания для самостоятельной регистрации.

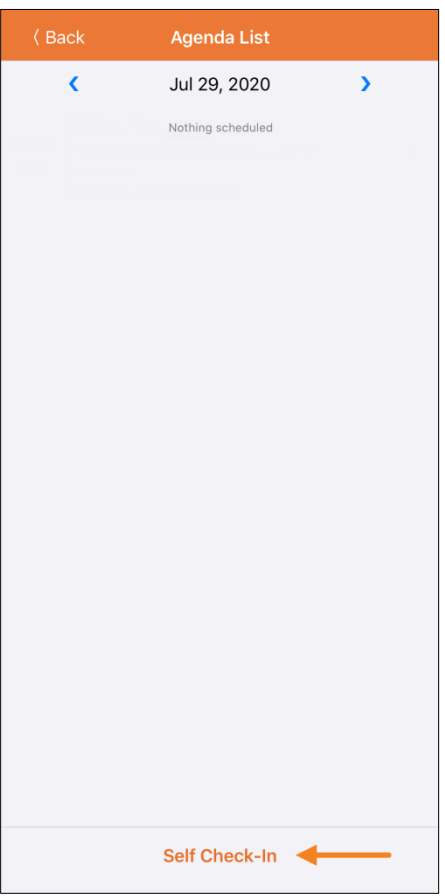

4. В расписаниях с самостоятельной регистрацией дата и время в поле «Дата начала» (Start Date) будут теми же, что и дата и время прибытия, зарегистрированные пользователем в слоте. Продолжительность посещения в слоте основана на выбранной продолжительности интервала по умолчанию на странице «Настройки поставщика» (Provider Setup) (например, 15 минут, 30 минут, 45 минут, 1 час или 2 часа). Пользователь может самостоятельно заполнить поля «Физическое лицо» (Individual), «Программа» (Program) и «Услуга» (Service), однако поле «Персонал» (Staff) будет заполнено автоматически. В поле «Платная услуга» (Billable) автоматически выбран вариант **«Да» (Yes)**, но при необходимости его можно заменить на **«Нет» (No)**. После ввода необходимой информации нажмите на кнопку **«Далее» (Next)**, чтобы перейти на страницу «Регистрация прибытия» (Check-In).

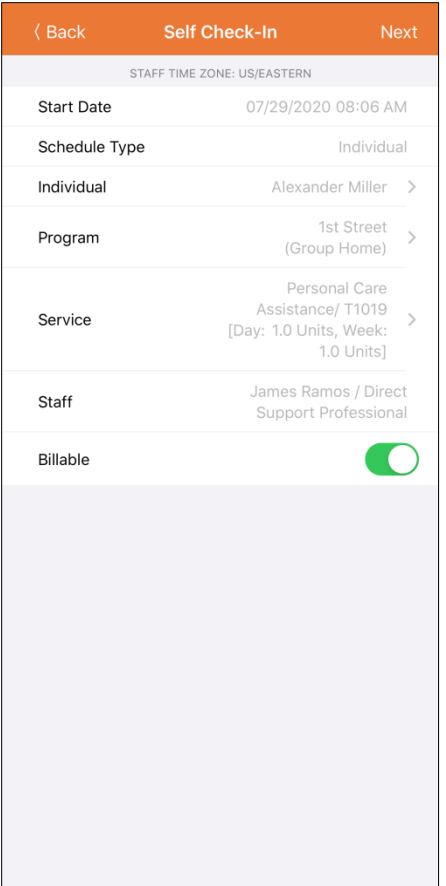

**Therap** 

Сведения об услугах на странице услуг будут заполнены на основании следующего:

- Услугу необходимо добавить в поле «Услуга с самостоятельной регистрацией» (Self Check-In-Able Service) на странице «Настройки поставщика» (Provider Setup).
- Услугу также необходимо добавить в поле «Описание/Код услуги» (Service Description/Code) на странице «Настройки персонала» (Staff Setup).
- В утвержденном статусе должна быть доступна авторизация для соответствующей услуги, физического лица или программы.

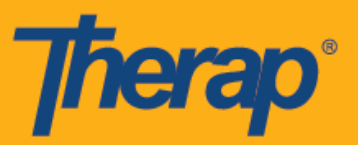

5. На странице «Регистрация прибытия» (Check-In) пользователи могут выбрать адрес, наиболее подходящий для описания текущего местоположения, и могут добавлять комментарии. Затем пользователям будет необходимо нажать на кнопку **«Отправить» (Submit)** в правом верхнем углу страницы, чтобы завершить регистрацию прибытия.

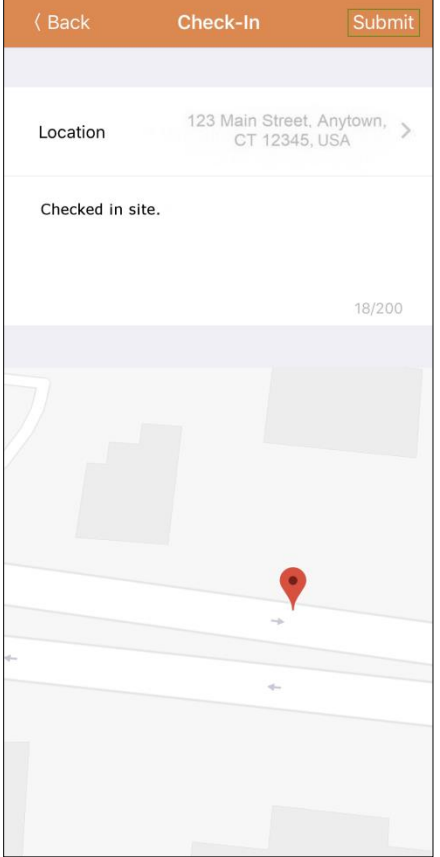

6. После успешной регистрации прибытия пользователи увидят соответствующее сообщение с подтверждением.

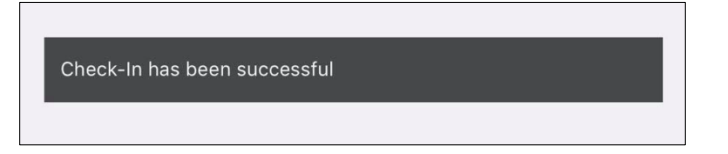

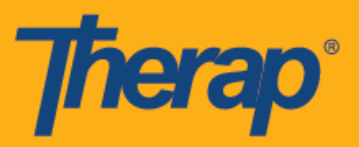

7. После регистрации прибытия в слоте расписания страница «Данные списка задач» (Agenda Record) будет выглядеть следующим образом. Адрес, указанный при регистрации прибытия, будет скопирован в поле «Исходный адрес» (Start Address).

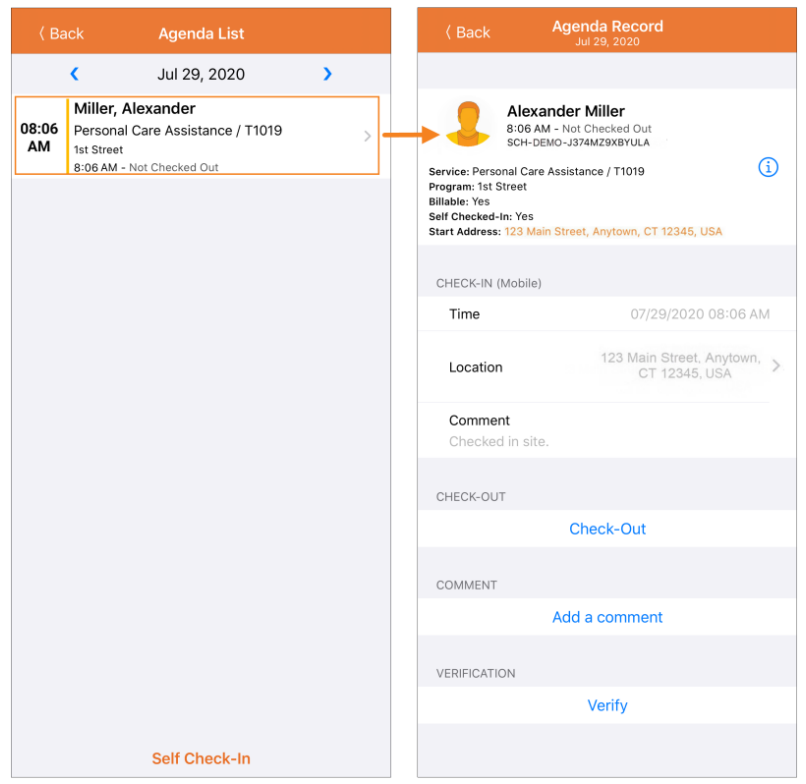

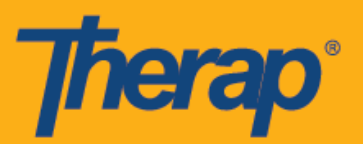

## **Регистрация убытия при самостоятельной регистрации в расписании**

Пользователям будет необходимо зарегистрировать убытие при самостоятельной регистрации в расписании в течение 24 часов с момента регистрации прибытия. Выполните следующие шаги для регистрации убытия в расписании с самостоятельной регистрацией:

1. Ссылка «Регистрация убытия» (Check-Out) станет активной, как только пользователь зарегистрирует прибытие в слоте, предусмотренном в расписании. Теперь пользователь может провести по слоту, предусмотренному в расписании, чтобы перейти на страницу регистрации убытия.

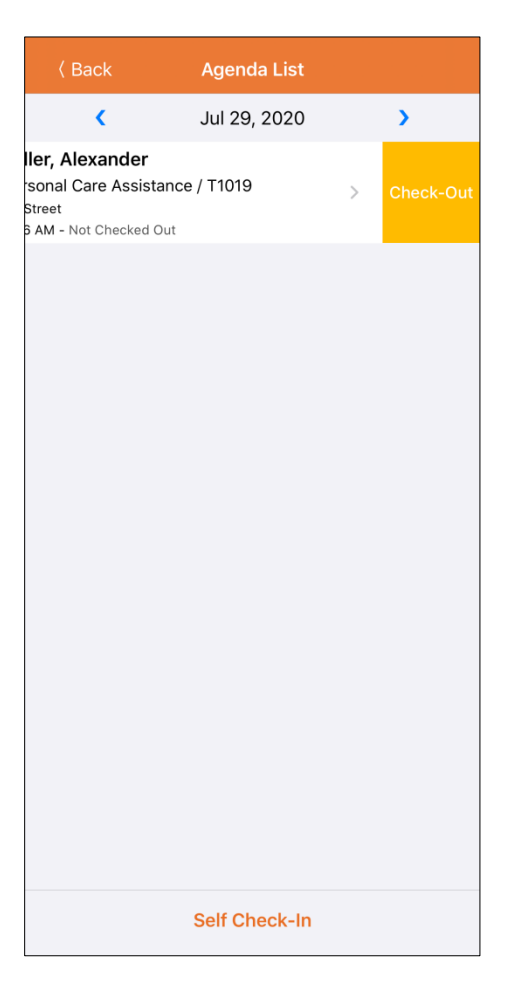

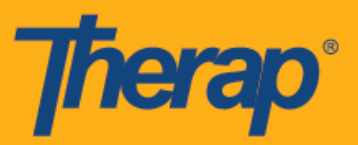

2. При регистрации убытия пользователи могут выбрать адрес, наиболее подходящий для описания текущего местоположения, и могут добавлять комментарии. Они также могут указать расстояние, которое проехали, в поле «Расстояние в милях» (Travel Distance (Miles)), если опция «Показать пройденное расстояние» (Enable Travel Distance) активирована на странице «Расписание/Электронное подтверждение посещений» (Scheduling/EVV) выбранного поставщика. Затем пользователям будет необходимо нажать на кнопку **«Отправить» (Submit)** в правом верхнем углу страницы, чтобы завершить регистрацию убытия.

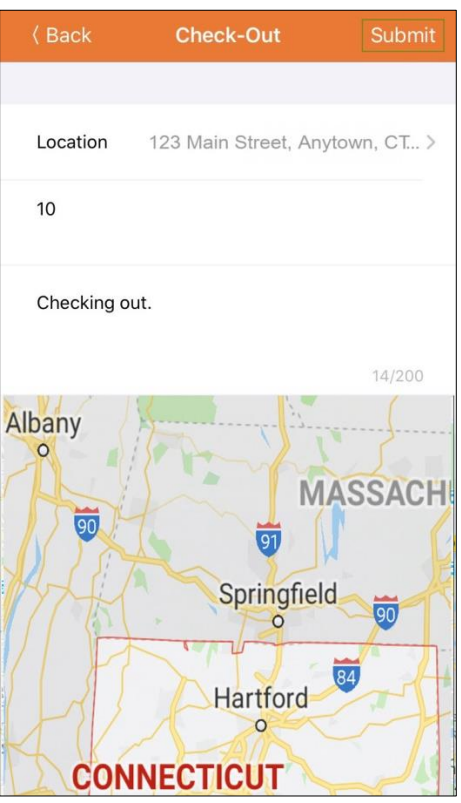

Если при оказании услуг применяются местные дифференцированные тарифы, то при регистрации убытия пользователи из Северной Дакоты увидят поле «Местные дифференцированные тарифы» (Rural Differential Rates) с разными ценовыми сегментами.

## Therap®

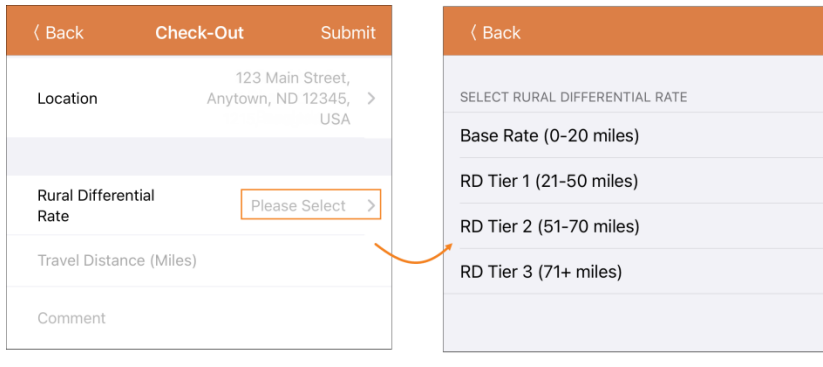

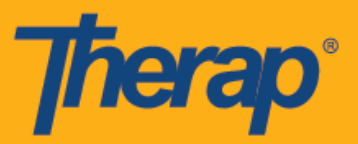

3. После успешной регистрации убытия пользователи увидят соответствующее сообщение с подтверждением.

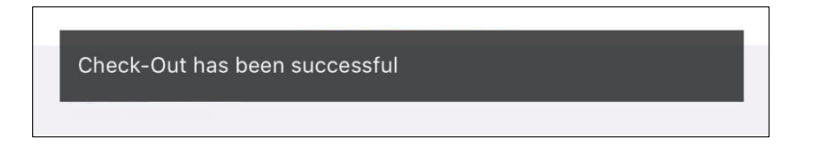

4. После завершения регистрации прибытия и убытия страница «Данные списка задач» (Agenda Record) будет выглядеть следующим образом. Адрес, указанный при регистрации убытия, будет скопирован в поле «Конечный адрес» (End Address), а пройденное расстояние будет отображаться в разделе «Информация о расстоянии» (Travel Info).

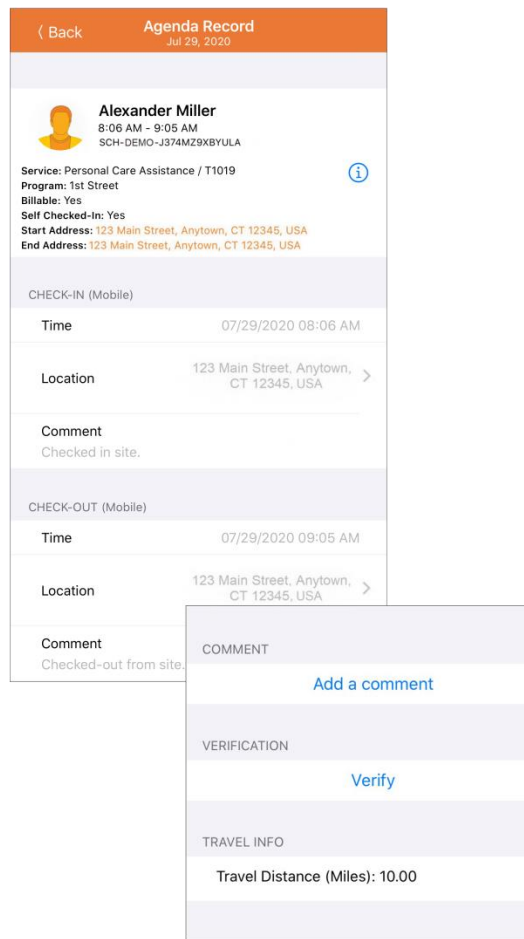

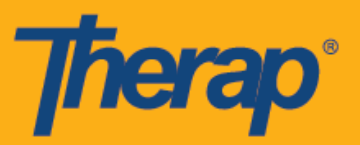

5. На странице «Данные списка задач» (Agenda Record) будут отображаться изменения времени окончания в слоте расписания.

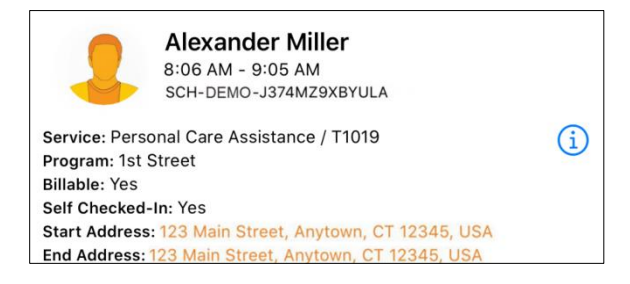

Информацию о том, как добавлять комментарии в слот расписания и о подтверждении слота расписания вы можете найти в руководстве пользователя «**Планирование регистрации прибытия и убытия при использовании устройств Apple**» (**Scheduling Check-In/Check-Out for Apple Devices**).